## **Gimp1... Primer contacte, obrint imatges!**

**FES UN TASTET, SENSE POR!**

El **Gimp** és un programa que serveix per **editar imatges** o sigui per obrir fotos, tallar-les, modificar-les, guardar-les.... Per poder fer tot això, és necessari conèixer una mica l'entorn de treball.

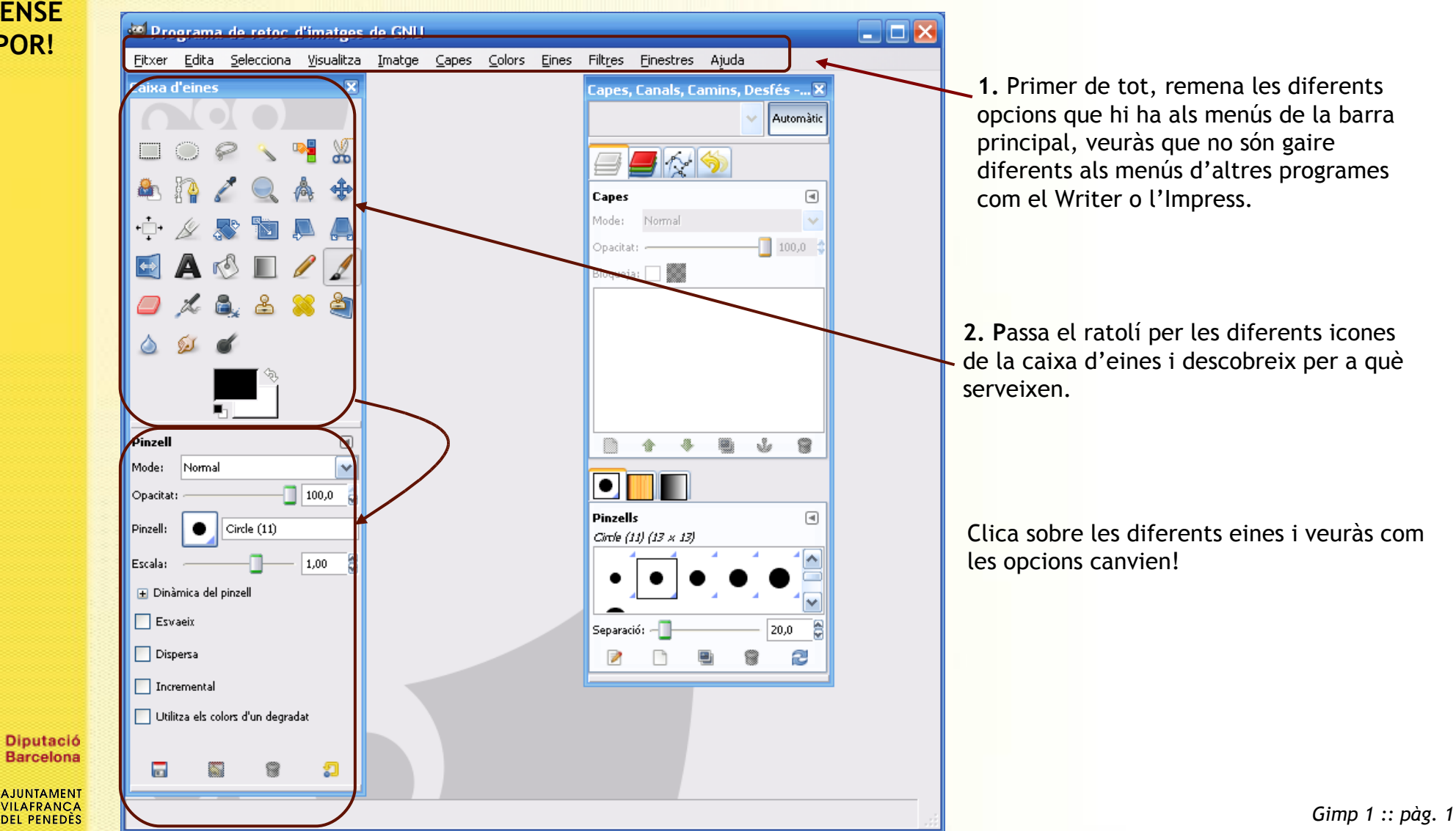

## **QUÈ ÉS GIMP?**

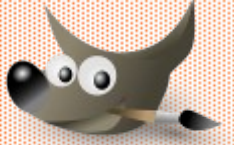

És un programa lliure que serveix per manipular imatges, retocar-ne l'aspecte i transformar-les i, fins i tot, fer-ne combinacions.

# **CONCEPTES CLAU PER TREBALLAR AMB IMATGES**

**Mida**: amplada i alçada de la imatge. Unitats: poden ser píxels, cm, mm, etc.

**Resolució:** és la quantitat d'informació que té una imatge per unitat (normalment píxel). Quanta més informació, més alta és la qualitat de la imatge. Unitats: ppp (píxels per polzada).

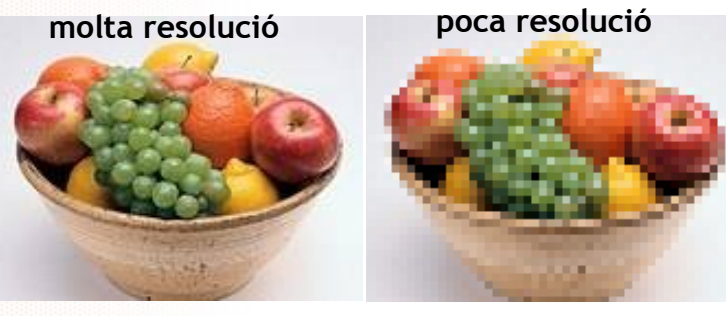

#### Mida de la imatge

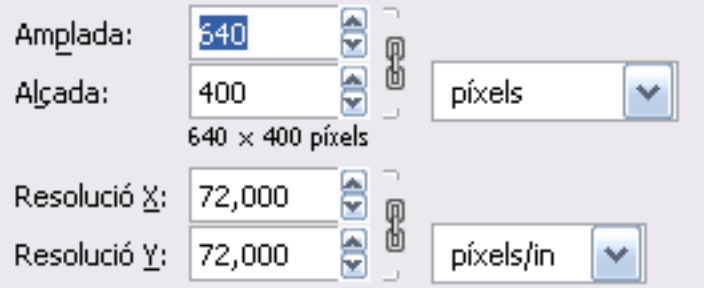

#### **Consideracions a l'hora de definir la resolució de les imatges:**

- Si només les vols veure en pantalla (sense imprimir): 72 ppp
- Si vols imprimir la imatge amb una impressora domèstica: 72 ppp
- Si la vols imprimir una impressora professional: mínim 200ppp.
- Si no saps què en faràs, quanta més resolució millor perquè, si en treus, i després vols ampliar la imatge, perdrà qualitat.

**Marc:** és el requadre o zona on s'insereixen les imatges i on es treballa l'edició. Si la mida del marc i de la imatge coincideixen, aquest no es veu. Però, si vols fer una combinació d'imatges, has de fer que el marc i les imatges tinguin mides diferents.

**Format:** és el tipus d'arxiu de la imatge. El format determina la qualitat de la imatge i el què ocupa: més comprimit, menys qualitat però menys pes; al revés menys comprimit, més qualitat però també més gran. Escull el format en funció de l'ús que en vulguis fer!

Els formats més utilitzats són: 1. Comprimits: **\*.gif \*.png \*.pjg** 2. Sense comprimir: **\*bmp \*.tif**

El programa Gimp pot obrir i editar els formats més freqüents. Encara que el format propi i que serveix per treballar amb la imatge és: **\*.xcf**

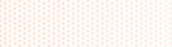

*Gimp 1 :: pàg. 2*

**MIRA-T'HO DE PROP!**

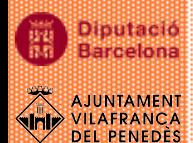

### **LES CAPES DEL PROGRAMA GIMP**

Per poder aprofitar al màxim les capacitats de retoc i manipulació d'imatge del Gimp cal aprendre a fer servir les capes.

**Capes:** són com trossos de fotografies apilats uns sobre altres. Amb les capes podem combinar varis fragments d'imatges diferents per composar imatges més complexes, conservant la separació i l'organització amb la que treballem, i aplicar a cada capa per separat els efectes.

**Com es treballa amb capes?** Cada capa té una profunditat, la de dalt és la més visible. A més, les capes tenen una transparència pròpia. Si la capa és completament transparent deixa veure les de sota; si és completament opaca no deixa veure la de sota. La posició no és fixe, es poden moure per canviar la profunditat. De la mateixa manera, si volem que una capa no es vegi la podem amagar.

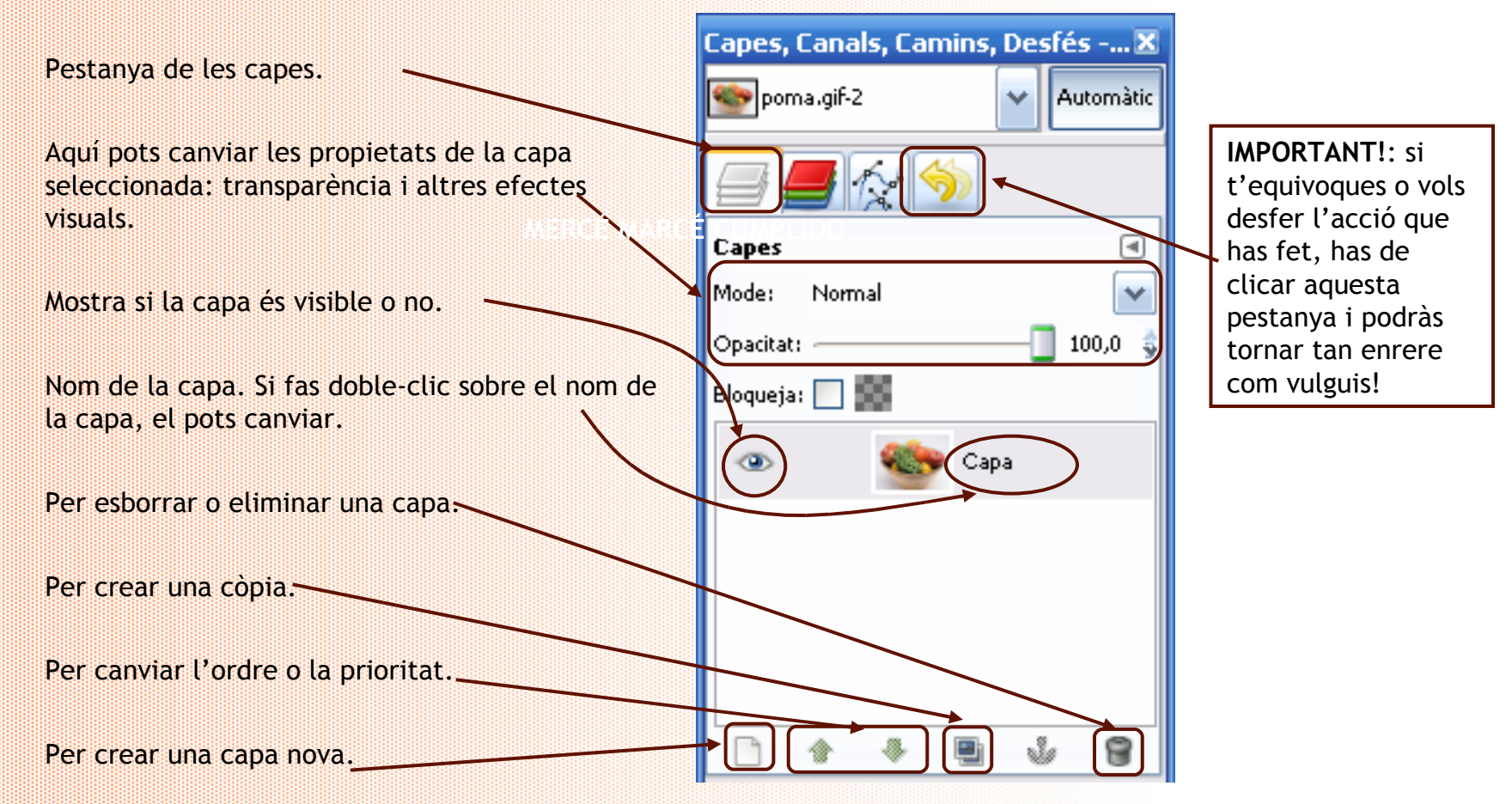

**MIRA-T'HO DE PROP!**

**DEL PENEDÈS** 

Durant un viatge vas conèixer una parella de Suècia. Els hi vas explicar com és el teu poble i la Festa Major, però.... no et van acabar d'entendre. Al final, et vas comprometre't a enviar-los-hi algunes fotos, però amb un muntatge ben maco.

Has buscat algunes imatges i fotos per Internet però no totes ténen prou qualitat.

**0.** Abans de començar, busca les fotos.

**Opció 1:** Copia't la carpeta **Material Complementari Gimp** a la teva carpeta

Recorda els passos:

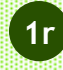

1r. Ves a: El meu ordinador > Calaix (servidor) i selecciona (un clic) la carpeta: material complementari gimp

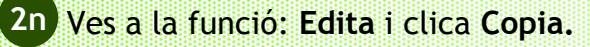

3r. Ves a la teva carpeta, entrant a: Info. Ves a la funció **Edita** i clica **Copia. 3r**

**Opció 2:** Busca imatges de Vilafranca a Internet amb el Google.

#### Recorda els passos:

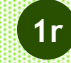

1r. Obre el navegador Firefox. Escriu l'adreça: **www.google.com 1r**

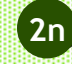

2n. Escriu la paraula clau: per exemple, Vilafranca del Penedes, i clica l'opció: Imatges. **2n**

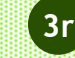

3r. Veuràs un llistat d'imatges de Vilafranca, escull la que vulguis i clica a sobre, i després l'opció: **Visualitza la 3r imatge a mida completa.**

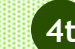

4t. Per copiar la imatge: clica el botó dret del ratolí, i escull l'opció: **Anomena i desa la imatge. 4t**

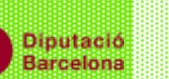

**FES-HO, PAS A PAS...**

> 5è. Dóna-li un nom i guarda-la a la teva carpeta, tot seguint el camí habitual: Escriptori > El meu ordinador > Calaix > **5è**info > nom.

**1.** Obre una imatge amb el programa Gimp i mira'n les característiques. Canvia la mida de la foto a la meitat. Ordenador Práctico à **Im** Programes m GIMP. lond GIMP2 1r. Ves a **Inici > Programes. 1r** Professional Ò Documents **Pulled** Uninstall OpenOffice.org 3.0 Inkscape 2n. Clica **Gimp 2 2n** ⋥ Configuració Cerca  $\sqrt{ }$ Executa... Windows Tanca la sessió de Mercè... Tanca l'orginador 3r. Quan s'hagi obert correctament el programa, ves a **Fitxer** i clica **Obrir. 3r**  $0e<sup>2</sup>$ **A** Inicia ٠  $\Box$   $\Box$   $\times$ Programa de retoc d'imatges de GNU Fitxer Edita Selecciona Visualitza Imatge Capes  $\subseteq$ olors Eines Filtres Einestres Ajuda Neu... Ctrl+N 17. Creat Obre... Ctrl+O Obre una imatge 4t. Ves fins a la teva Z material complementari gimp carpeta. Llocs Nom - Modificat Previsualitza 5è. Selecciona la primera **5è**Utilitzats recentmen univers.xcf martes imatge. vilafranca\_1.jpg 17/03/2009 **USUARI** vilafranca\_2.jpg 17/03/2009 Escriptori vilafranca\_3.jpg 17/03/2009 Disc de 31/2 (A:) Aquí podràs observar la vilafranca\_4.jpg 17/03/2009  $\blacktriangleright$  Disc local (C:) imatge, en petit, i algunes vilafranca\_5.jpeg USUARIS (D:) lunes dades com ara les mides i putació vilafranca 6.jpg Unitat DVD/CD-RW lunes celona vilafranca\_1.jpg el què ocupa. vilafranca\_7.jpg Bdo\$ en "servidor" lunes 57,2 KB<br>800  $\times$  575 píxels AJUNTAMENT<br>VILAFRANCA<br>DEL PENEDÈS vilafranca\_8.jpg <del>Mis imágenes</del> lunes

RGB, 1 capa

*Gimp 1 :: pàg. 5*

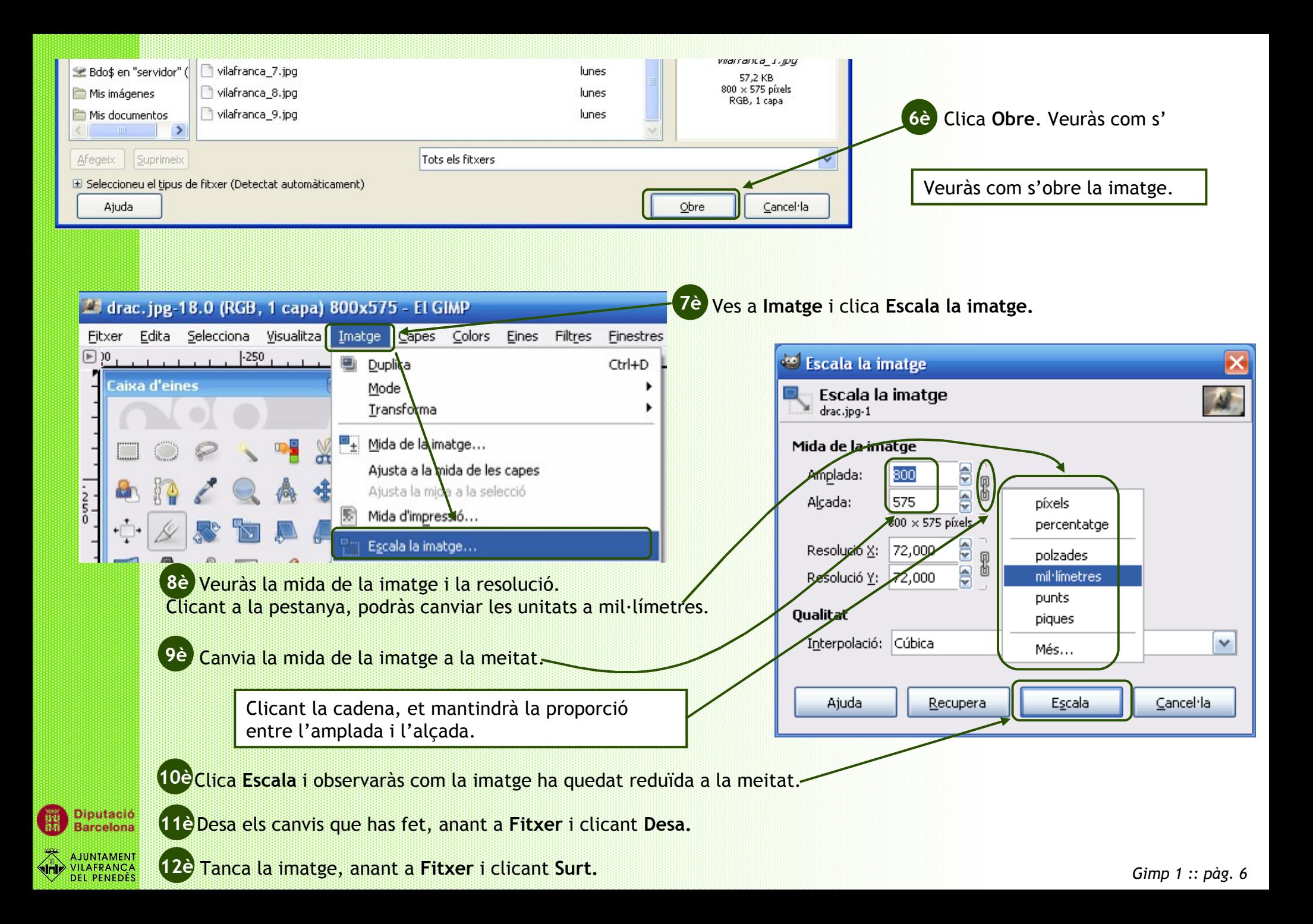

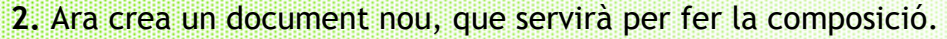

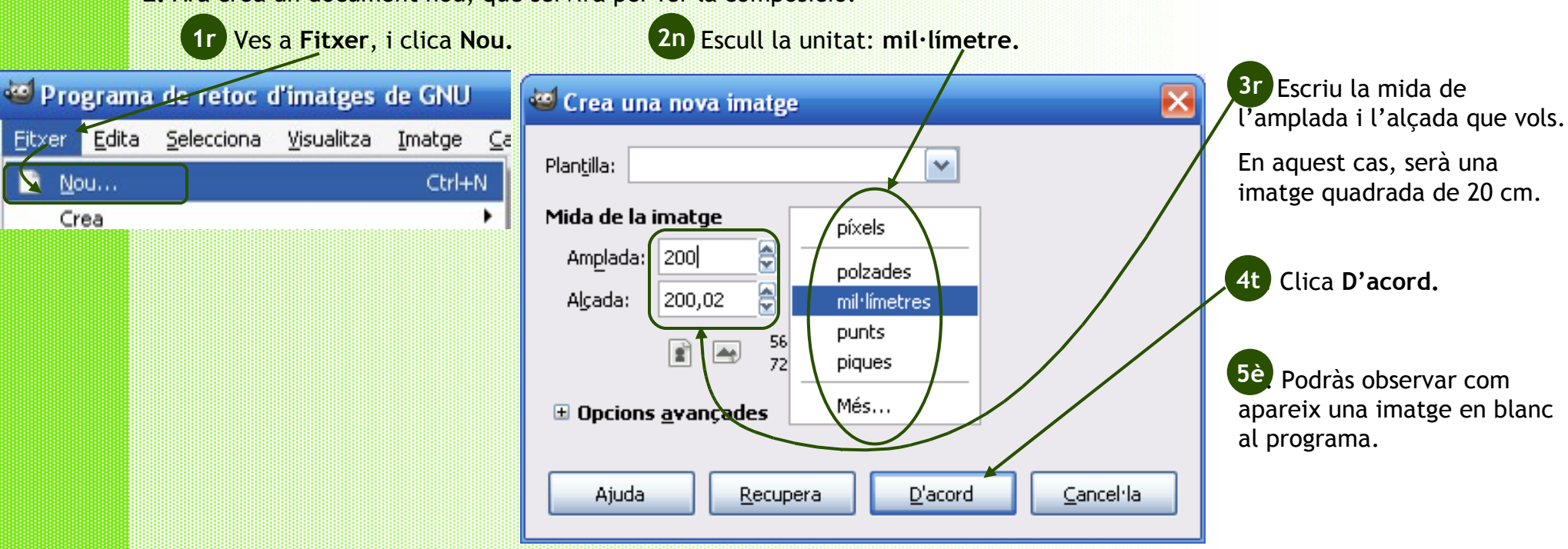

**3.** Ara desa la imatge en un format de treball per a que puguis fer la composició.

ıtació

**ILAFRANCA** 

**DEL PENEDÈS** 

alona

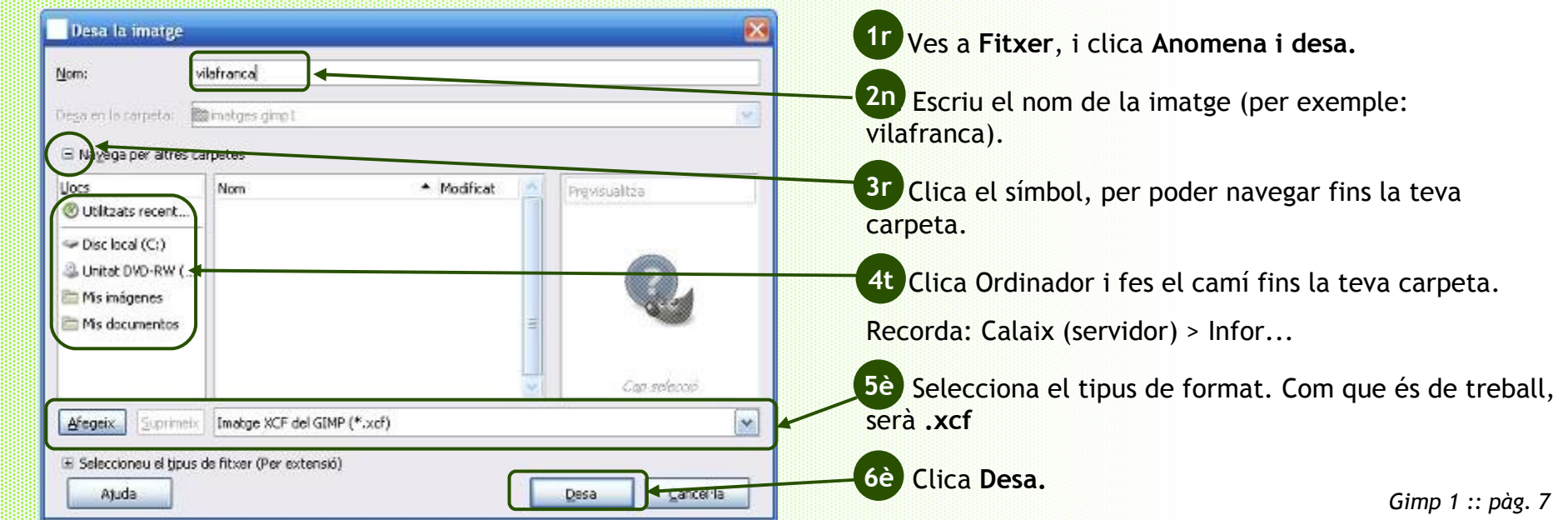

Ara obre la resta de les imatges de la carpeta i mira quina mida i resolució tenen. Si n'hi ha alguna que sigui massa gran, fesla més petita. Si fas canvis, recorda guardar les imatges canviant el nom, per no perdre'n l'original!

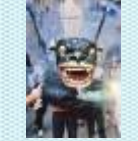

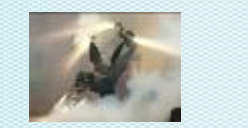

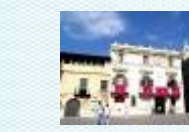

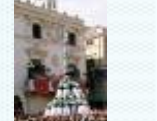

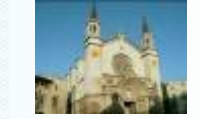

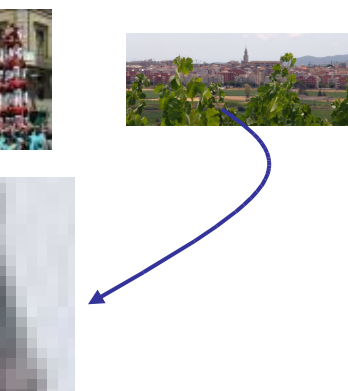

Què passa si fas una imatge més gran? Fes la prova amb la imatge que vulguis!

- 2. Obre una imatge.
- 3. Canvia la mida, fent-la 10 vegades més gran.
- 4. Observa com ha canviat la foto, ara es veu millor o pitjor que abans?
- 5. Desa-la amb un nom diferent.

**IMPORTANT:** Quan guardis les imatges, fes-ho en un format compacte, per exemple: **jpg**.

## **CREA UNA IMATGE A PARTIR D'UNA PLANTILLA...**

Quan crees una imatge amb el Gimp pots inventar-te les mides o bé partir d'una plantilla predeterminada, aquesta defineix tant les mides com la resolució (que acostuma a ser alta).

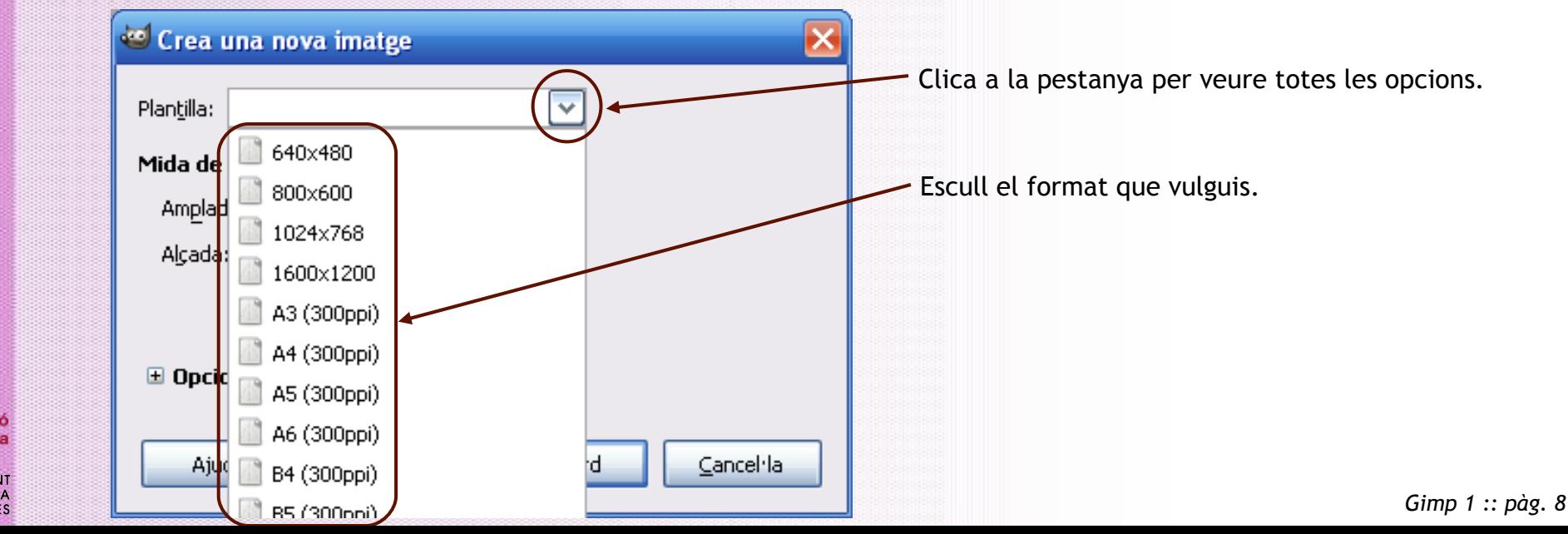

**ARA PROVA-HO TU!**

**PER ANAR UNA MICA MÉS ENLLÀ!**

**DEL PENEDÈS** 

## **COM ES GUARDA UNA IMATGE COMPLETAMENT ACABADA?**

Recorda que el format de treball del Gimp és el **.xcf**, però que només es pot veure si tens el programa. Una vegada la imatge estigui enllestida l'has de guardar en un format més universal i compatible amb molts programes.

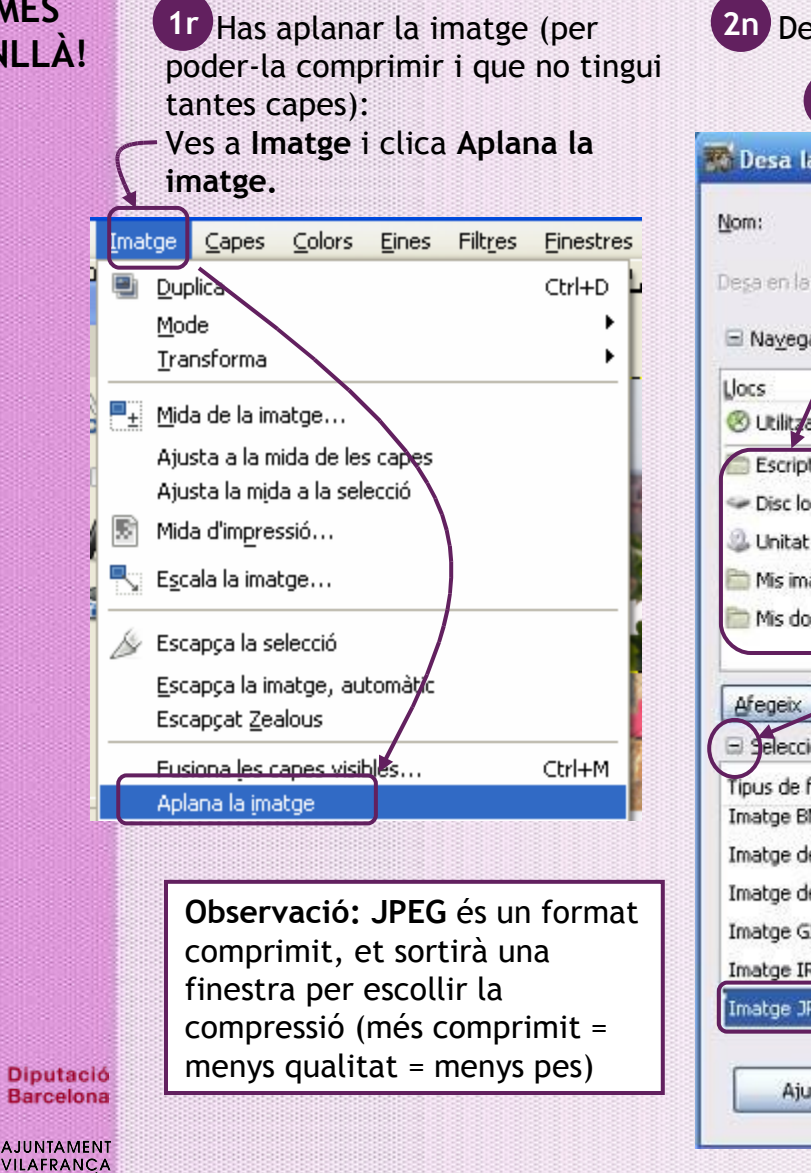

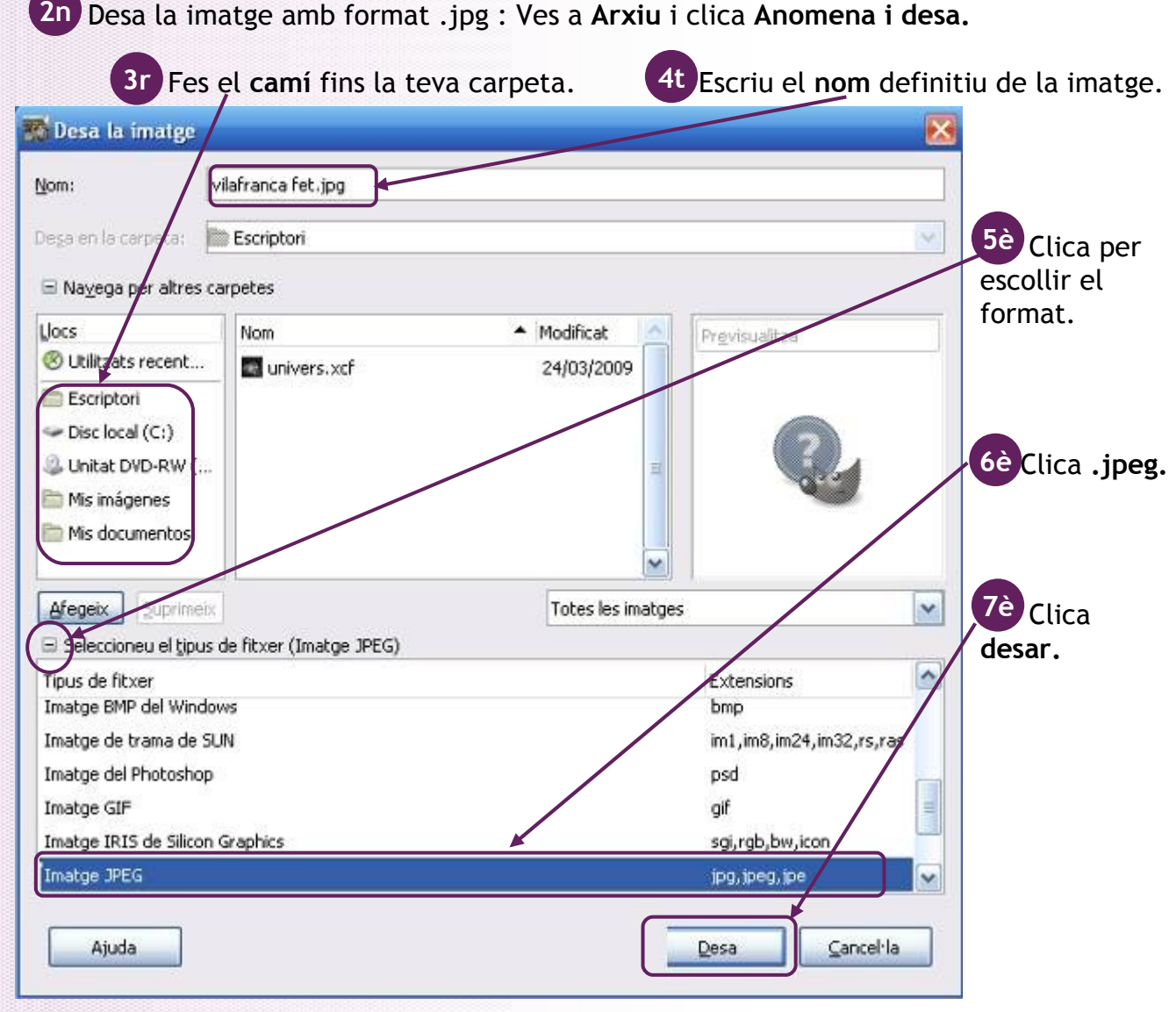